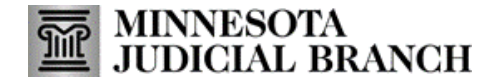

## **Application Overview: MyMNGuardian for Guardians**

- 1. Click the MyMNGuardian logo anytime to be brought back to MY DASHBOARD.
- 2. View the status key indicating tasks (report or affidavit of service) due or past due by color.
- 3. View reports due in the next 30 days.
- 4. View previously submitted reports.
- 5. View guardian's cases.
- 6. View received notifications from the courts.
- 7. Review or edit contact information; sign up to receive email and text notifications; change login settings (passwords) and sign out. Guardians who are also conservators can click Go to MyMNConservatorto go to their MMC account.
- 8. Complete the Personal Well-Being Report.
- 9. Complete the Affidavit of Service.

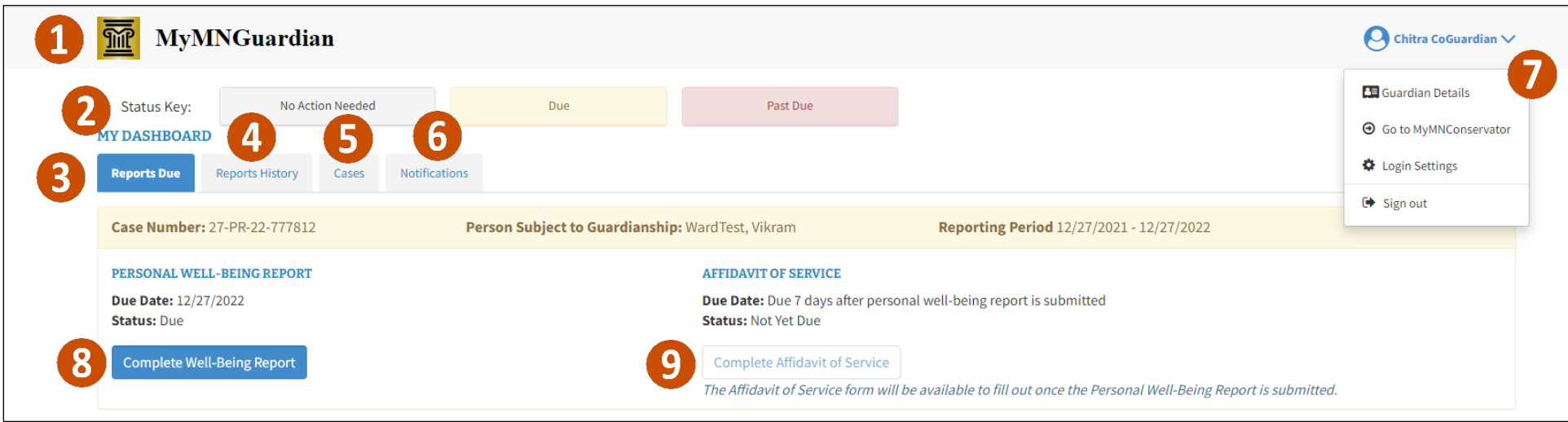